## **Access MCC research databases through Citrix Receiver**

Citrix Receiver allows you to sign on to an "MCC desktop" on your own computer. Use it to access the library's research databases remotely whenever the library's proxy server is down.

Follow these instructions if you need to install Citrix Receiver on your computer.

- 1. Go to [https://mycloud.mccneb.edu](https://mycloud.mccneb.edu/)
- 2. Log on with your MCC username & password. You must select "**I abide by the Terms & Conditions**."

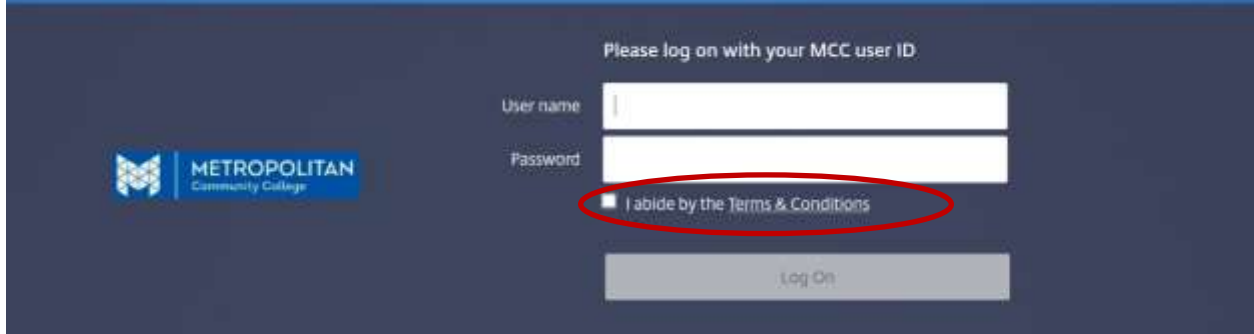

3. Click **Detect Receiver**.

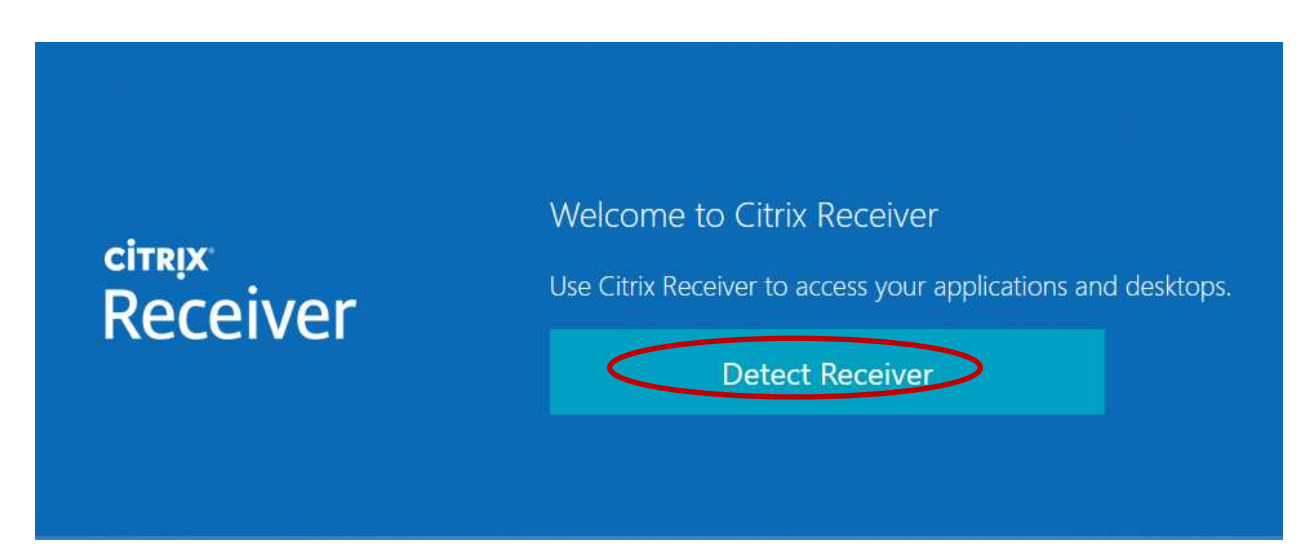

4. Select "**I agree**" and click **Download**.

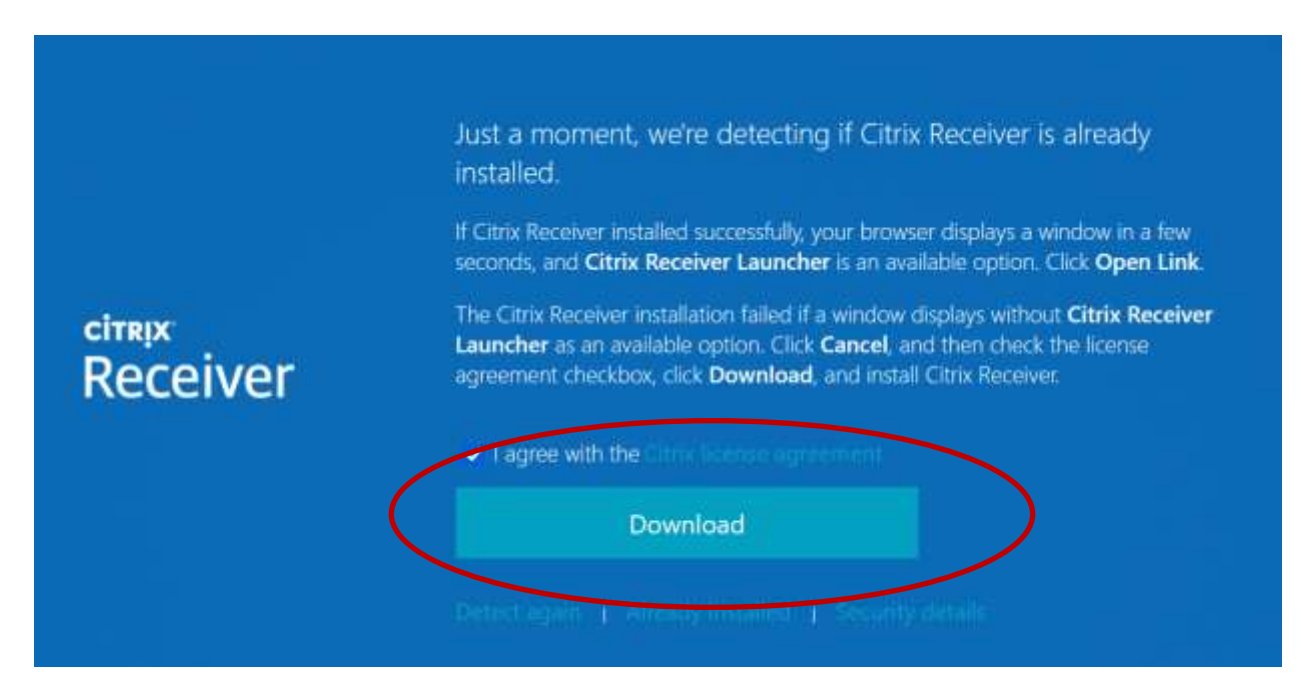

5. After installing Citrix Receiver, find the downloaded file on your computer, then open and launch it.

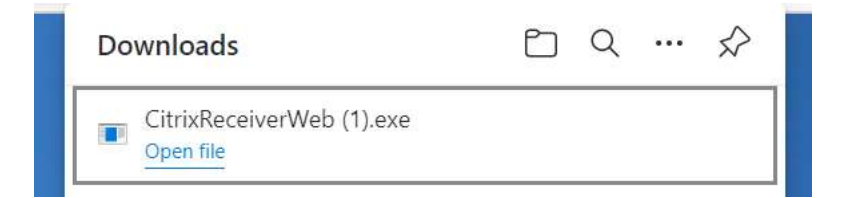

6. Go back to the Citrix Receiver screen and click **Continue**.

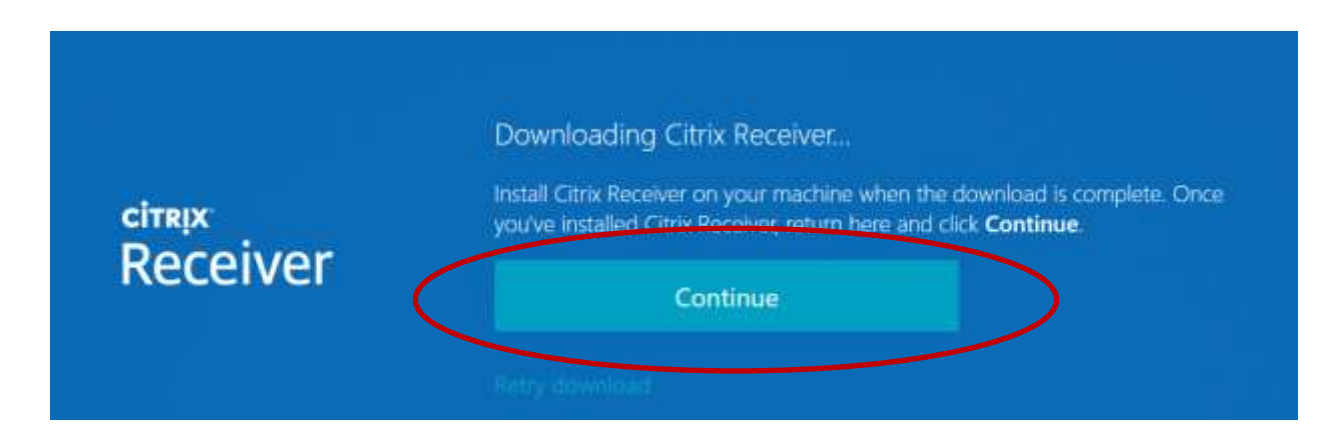

## 7. Select **Student Workstation**.

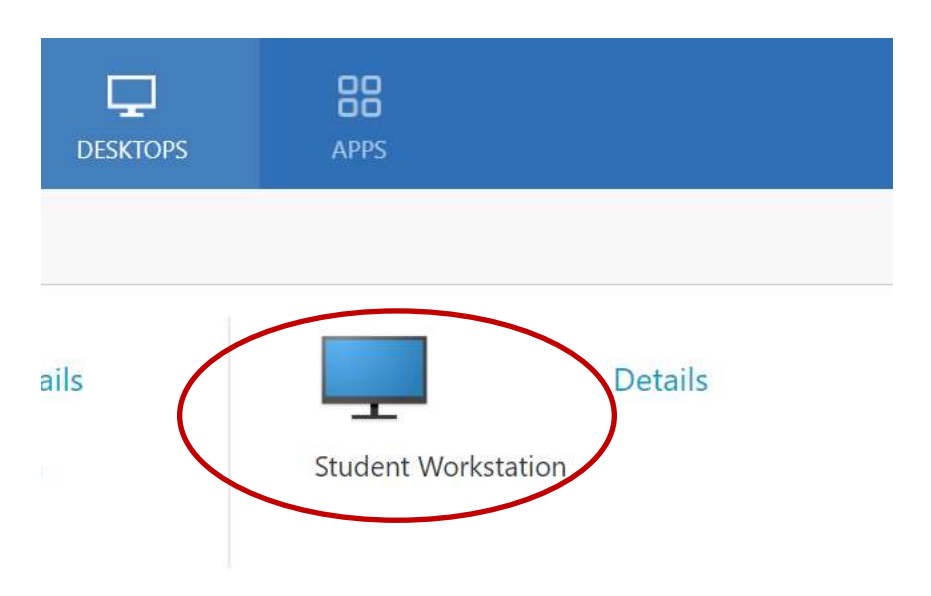

- 8. The next screen displays an "MCC desktop." Choose a web browser and go the MCC library website[: www.mccneb.edu/library](http://www.mccneb.edu/library)
- 9. Once you are on the library website, click the **Databases** tab.
- 10. Click "**database troubleshooting**" to access the databases while bypassing the proxy server.

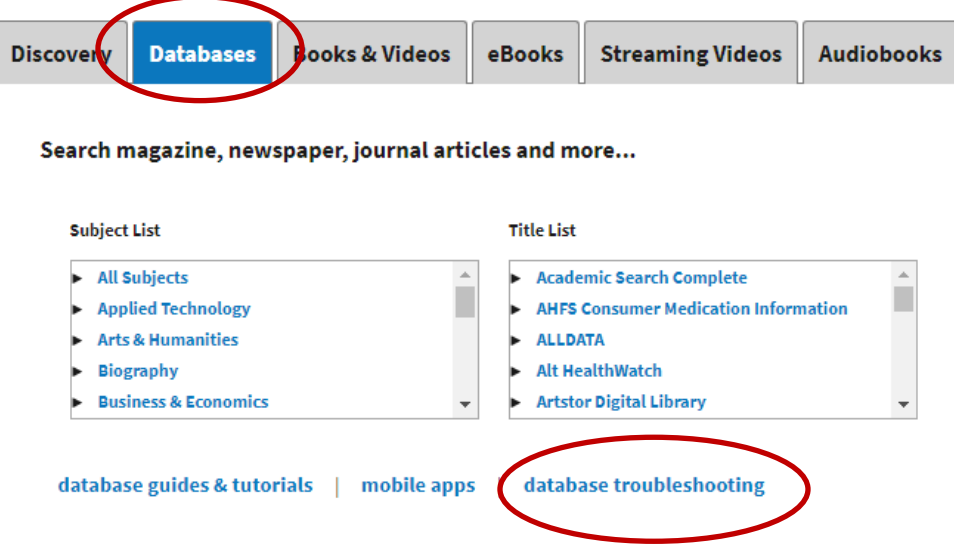